## **ARCVIEW VERSION 1.0**

### **PC CONFIGURATION**

1. ArcView requires that Microsoft Windows (tm) 3.0 or greater be installed on your system.

 ArcView has been tested and is compatible with Windows versions 3.0 through 3.11

ArcView is NOT compatible with Windows 95.

- 2. Windows must be running in 386 Enhanced mode and must have 8 Mb free memory available (note: this is not the same as physical memory). The Help-About menu option on the Windows Program Manager will display a dialogue that tells if these conditions have been met.
- 3. Only one session of ArcView can be running at any given time.
- 4. If you are operating a 80386 PC, and a 387 math co-processor is not installed, a 387 emulator must be installed. The ArcView installation program automatically places the following line in your Windows SYSTEM.INI file under the [386Enh] section:

device=wemu387.386

 The WEMU387.386 file can be found in the BIN subdirectory. If you do not put the %AVHOME%\bin subdirectory in your PATH, a path must be explicitly given in the command above. For example:

device=c:\arcview1\bin\wemu387.386

For additional information on the configuration to run ArcView 1.0, select the MS Windows Notebook icons for the file "ArcView Read Me."

#### **INSTALLATION**

ArcView 1.0 is contained in a self-installing program for Windows and can be installed by one of the three following methods: through the menu selection for installation, from MS Windows, or from DOS.

To install ArcView 1.0 from the menu, select ARCVIEW INSTALLATION. This selection invokes the installation script that starts MS Windows and performs the actual installation. NOTE: To install ArcView 1.0 using this option, DRG.\BAT must have been started from a non-Windows DOS prompt and a minimum of 400 Kb RAM must be available.

To install ArcView 1.0 in MS Windows, run the ARCVIEW1.EXE file from the MS Windows program manager (File - Run). This file is located on the CD-ROM in the directory \ARCVIEW.

For DOS installation, from a DOS prompt enter the command D:\ARCVIEW\ARCVIEW1, where D corresponds to the drive designation of the CD-ROM device. Execution of this program will start MS Windows for the installation process. This process allows you to specify where the software is to be installed. ArcView 1.0 requires approximately 15 Mb of disk space, along with 8 Mb of free memory (note: this is not the same as physical memory). Check the "about' menu (Help - About) from the Windows program manager for your current setting.

Changes are required to the AUTOEXEC.BAT and CONFIG.SYS files for ArcView 1.0 to run.

1. The following environment variables MUST be set up in the C:\AUTOEXEC.BAT file:

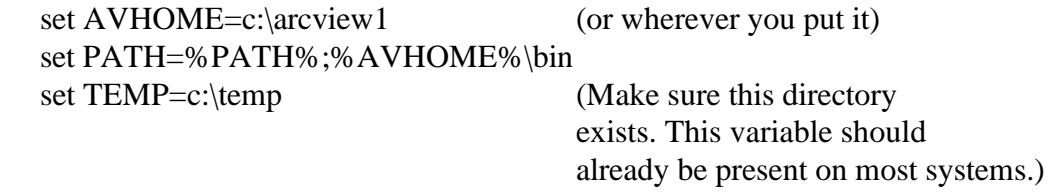

- 2. The FILES setting in you CONFIG.SYS should be set to 65 or higher. A statement such as - FILES=65 should be in your CONFIG.SYS file.
- 3. Optionally, the HOME environment variable can be defined (i.e., set HOME=C:\PERSONAL). The HOME variable allows each user on a network to have a personal ArcView preference file. The ARCVIEW.INI file is stored in the directory specified by the HOME variable.

# **RETRIEVING MAP INDEX IMAGES**

Map Index images, placed on this disc for reference purposes, are preconfigured for retrieval into ArcView 1.0. These image (.TIF) files reside in the \INDEX directory, which also contains associated View (.AV) files. When loaded into ArcView 1.0, a preset two-window display of the image can be referenced. The following procedure uses "D"as the CD-ROM device.

From the Arcview Menu, select

FILE - OPEN

From the selection that appears,

- 1. Set the DRIVE to "D"
- 2. Set LIST FILES OF TYPE to "Views & Workspaces"
- 3. Select the DIRECTORY as "INDEX"

A list of the INDEX views with .AV extensions are displayed on the screen. The desired view can be selected by double clicking with the mouse or by clicking once on the file name and then on the OK button.

The view will be opened and the associated Map Index image automatically retrieved and displayed in two adjacent windows. One window displays the 1- by 1-degree secondary cell containing a planimetric map with sixty-four 7.5-minute grids superimposed. The other window contains a sorted list of quadrangle names prefaced by their respective Map Reference Numbers.

#### **LOADING USGS DIGITAL RASTER GRAPHIC (DRG) FILES**

To view the DRG files included on this CD-ROM, begin the ArcView program. Loading takes a minute or so depending on the speed of the computer being used.

From the ArcView Menu, select

FILE - ADD

From the selection that appears

- 1. Set the DRIVE to "D"
- 2. Set LIST FILES OF TYPE to "Images"
- 3. Select the "DATA" directory

A list of the DRG files is now on the screen. The desired file can be selected by double clicking with the mouse or by clicking once on the file name and then on the OK button.

\*\*\*NOTE\*\*\* Multiple DRG files can be displayed with the ADD option. Repeat the ADD step to load additional files.

The file name(s) will now be listed below the ArcView Program selection menu. To display the file(s), select

WINDOWS - NEW DISPLAY

A display window and tools bar will be brought to the screen. Both the display window and the tools bar can be moved anywhere on the screen to facilitate viewing.

With the mouse, click on the box next to the file name of the DRG. This places a check in the box and provides a display of the full DRG file. If files are georeferenced and if more than one DRG is selected from the menu, these files are displayed in their correct UTM positions within a single UTM zone. If the files are not georeferenced, the images will be overlapping at the center of the window and only the last one to be displayed will be visible. All files selected with a check will be displayed, but because they are not transparent, only the last file displayed will be visible.